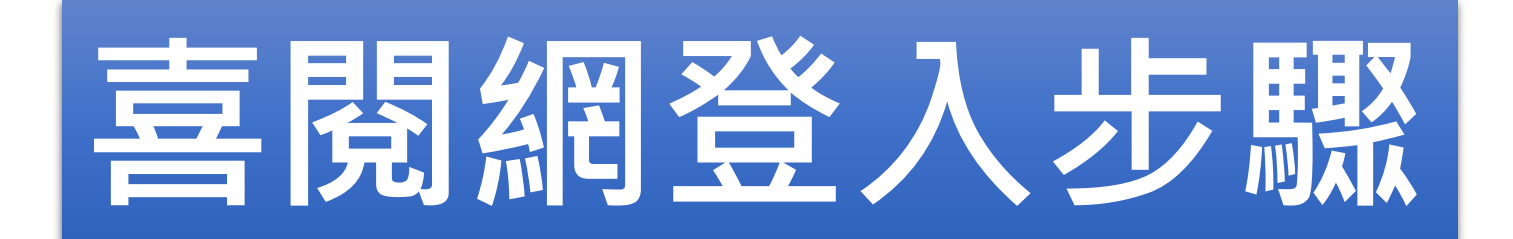

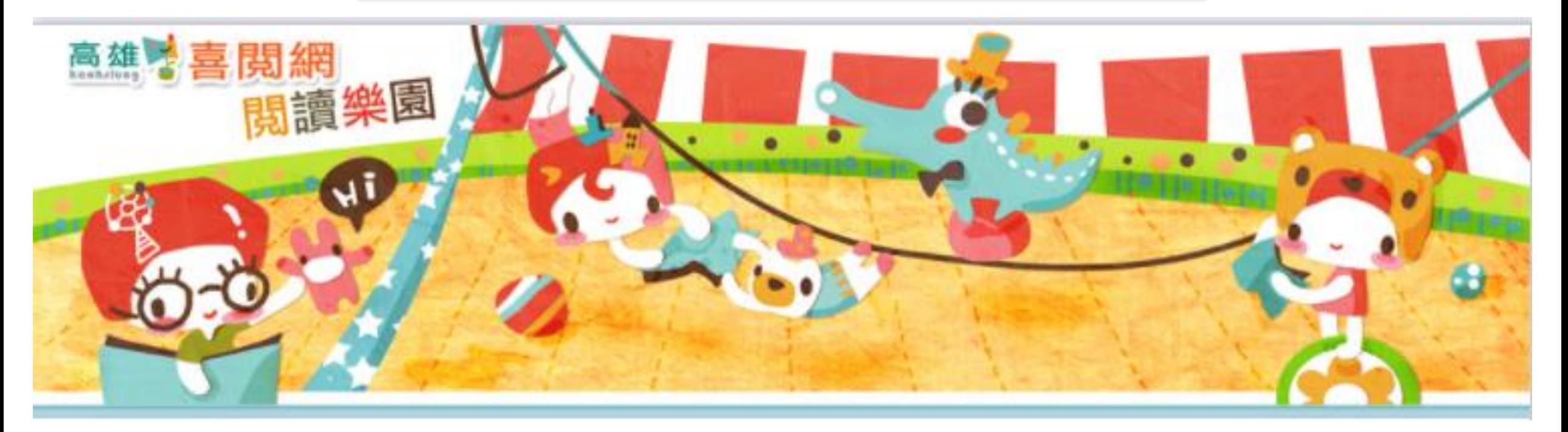

### 高雄市獅湖國小教務處 110.12.22

## **步驟1: 連上【高雄市喜閱網閱讀樂園】**

## 方法1:**輸入網址** [http://ireadinggames.kh.edu.tw](http://ireadinggames.kh.edu.tw/)

₫

方法2:**搜尋【喜閱網】**

# 方法3:**從【獅湖國小】首頁連結** 首頁/ 學生專區/ 喜閱網闖關

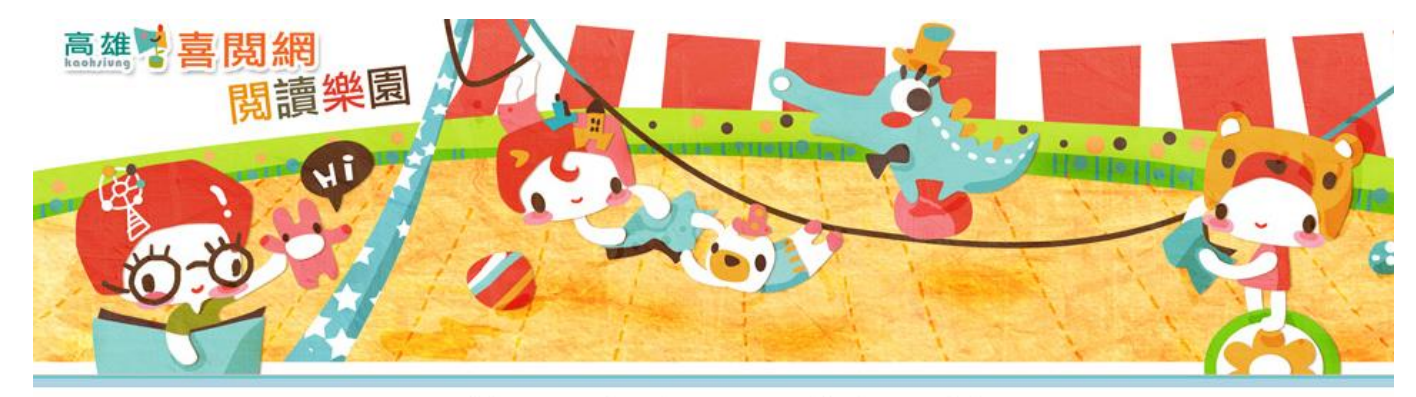

曾有 6505092 個足跡在此,現在,這裡有19位愛書人

#### 最新消息

#線上閱讀書籍功能,請至學校圖書館或高雄市立圖書館借閱書籍。 高市圖各館舍介紹請點此。

題目須經嚴謹的命審題過程後方能產出,故當年度題目須於隔年 度才會上線喔! (例如109年度書單的題目須於110年才會上線)

<sup>●</sup> 喜閱網使用OpenID帳號登入,如果不清楚自己的OpenID帳號密碼,問一下導師或 教務處。

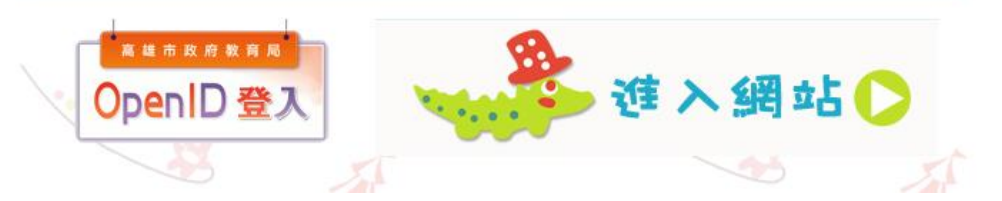

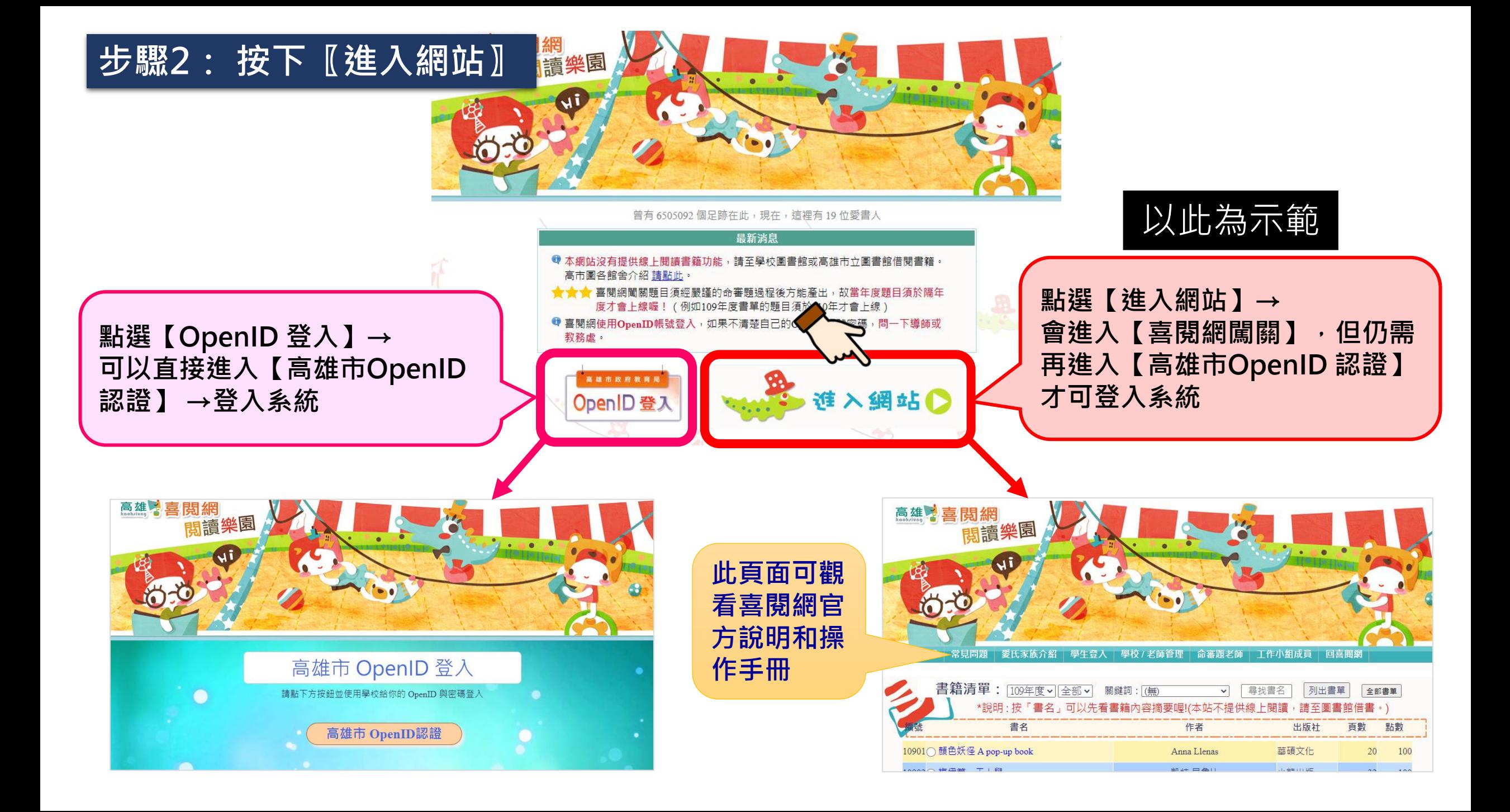

**步驟3: 按下〖學生登入〗**

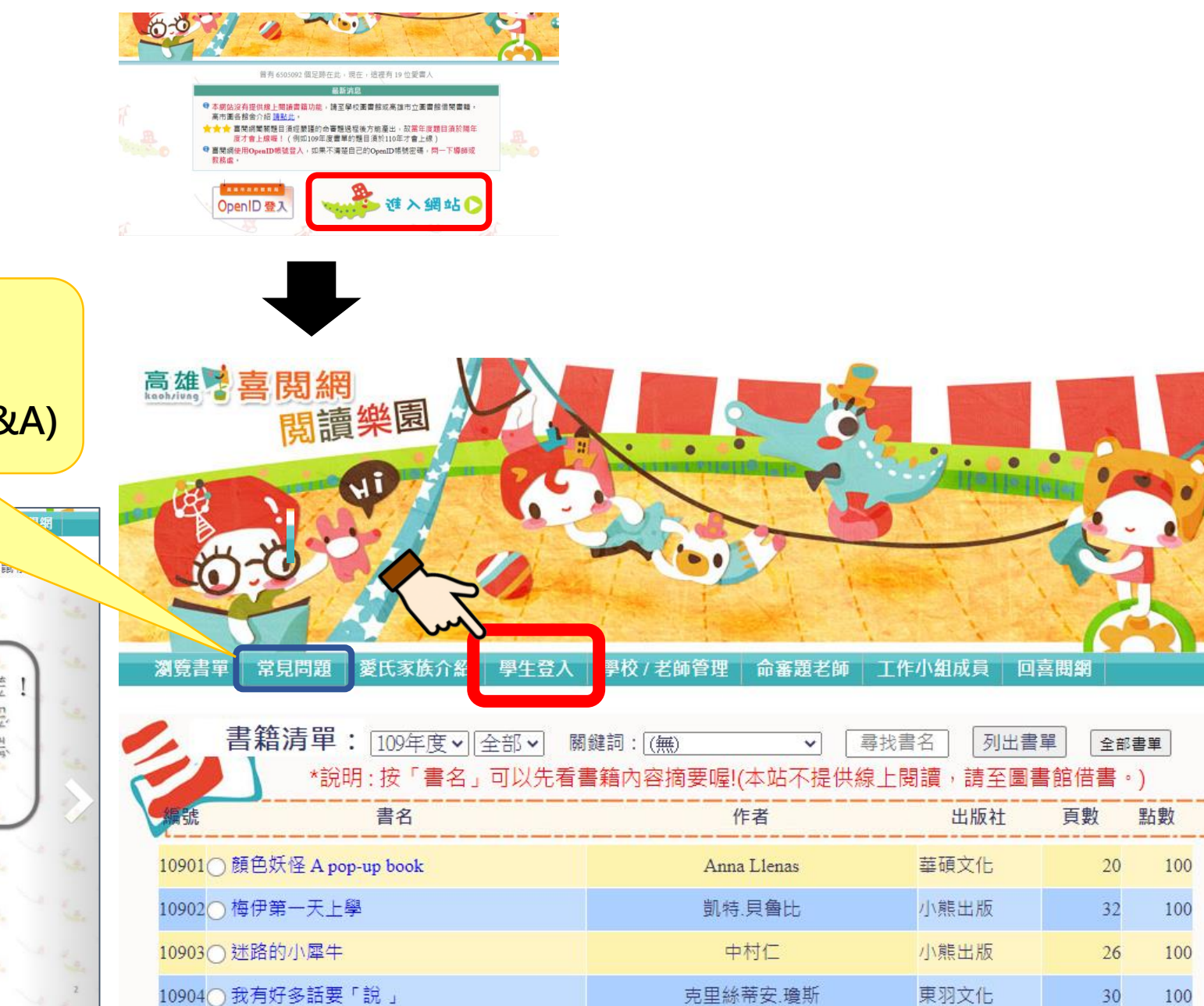

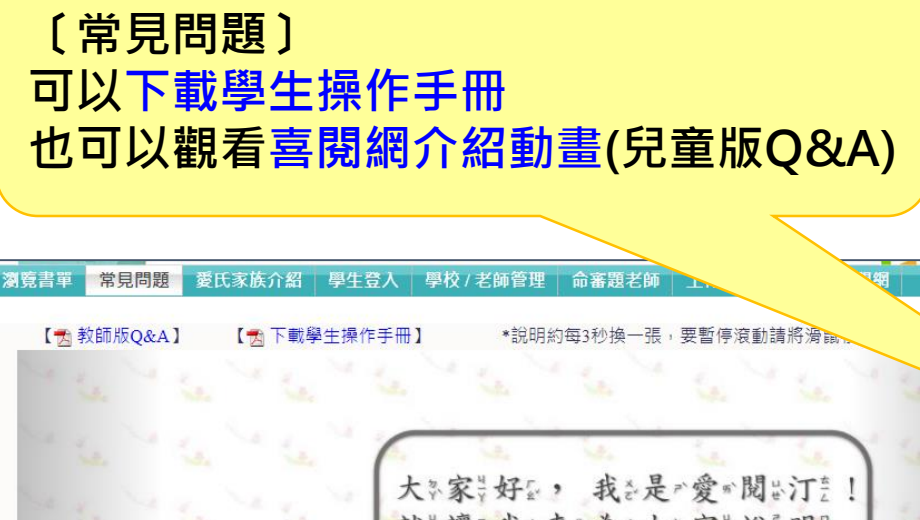

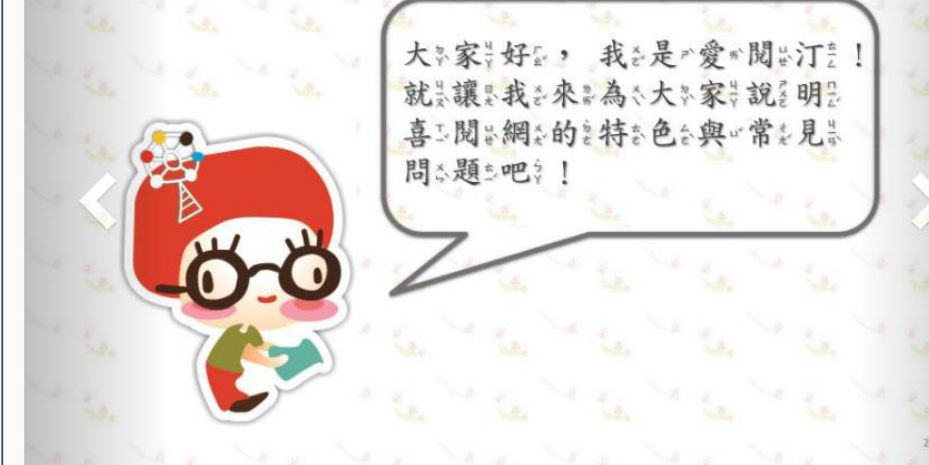

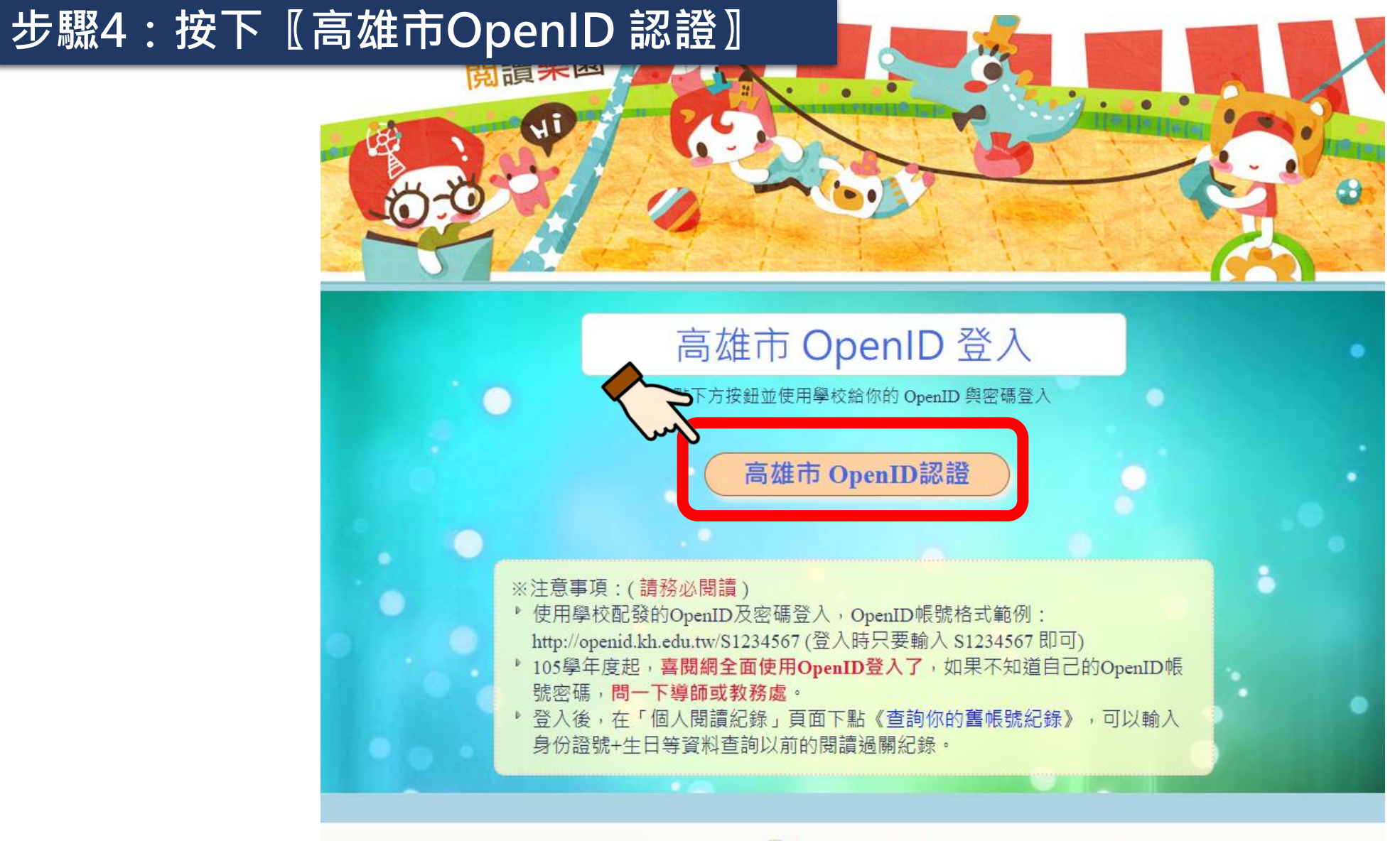

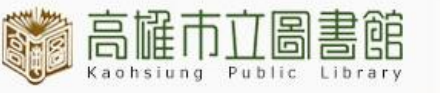

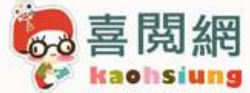

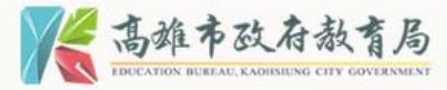

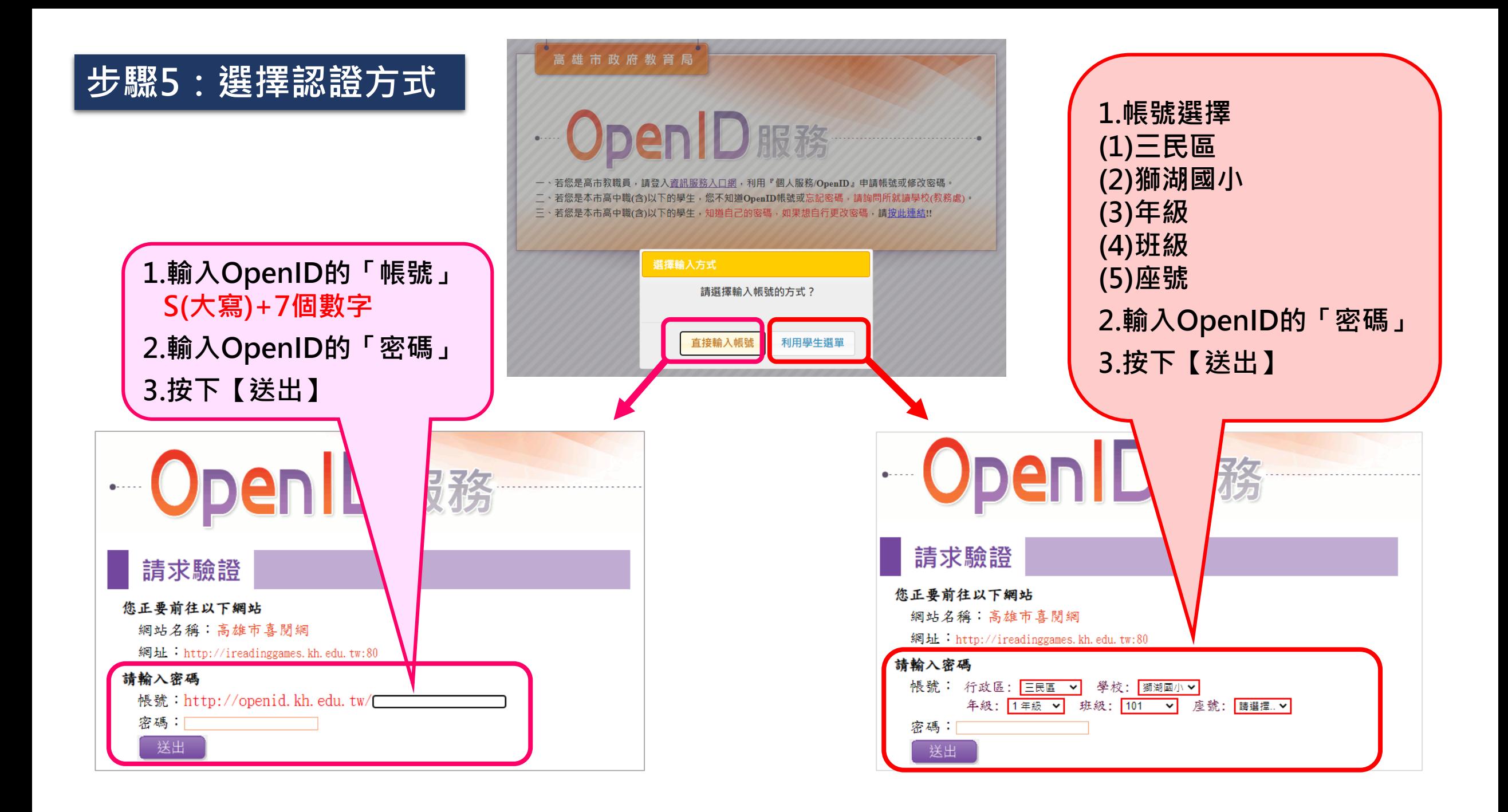

### **步驟6:按下〖確定〗,進入闖關模式**enD服務  $\overset{\circ}{\bullet}$

### 確認前往

#### 您正要前往以下網站

網站名稱︰高雄市喜閱網

網址:http://ireadinggames.kh.edu.tw:80

#### 請勾選送出資料,並確定是否前往:

取消

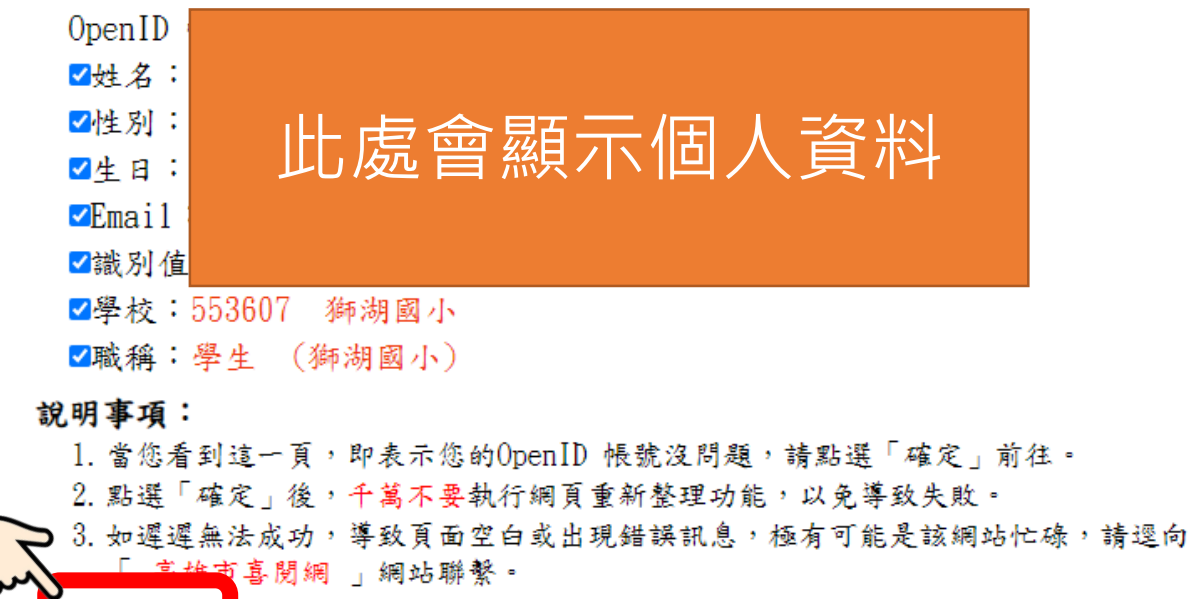

### **首次登入會出現【通關密語】 1.選擇「座號」 2.按下〖進入閱讀樂園〗 3.出現資料確認視窗,按下〖確定〗,即 可進入闖關模式**

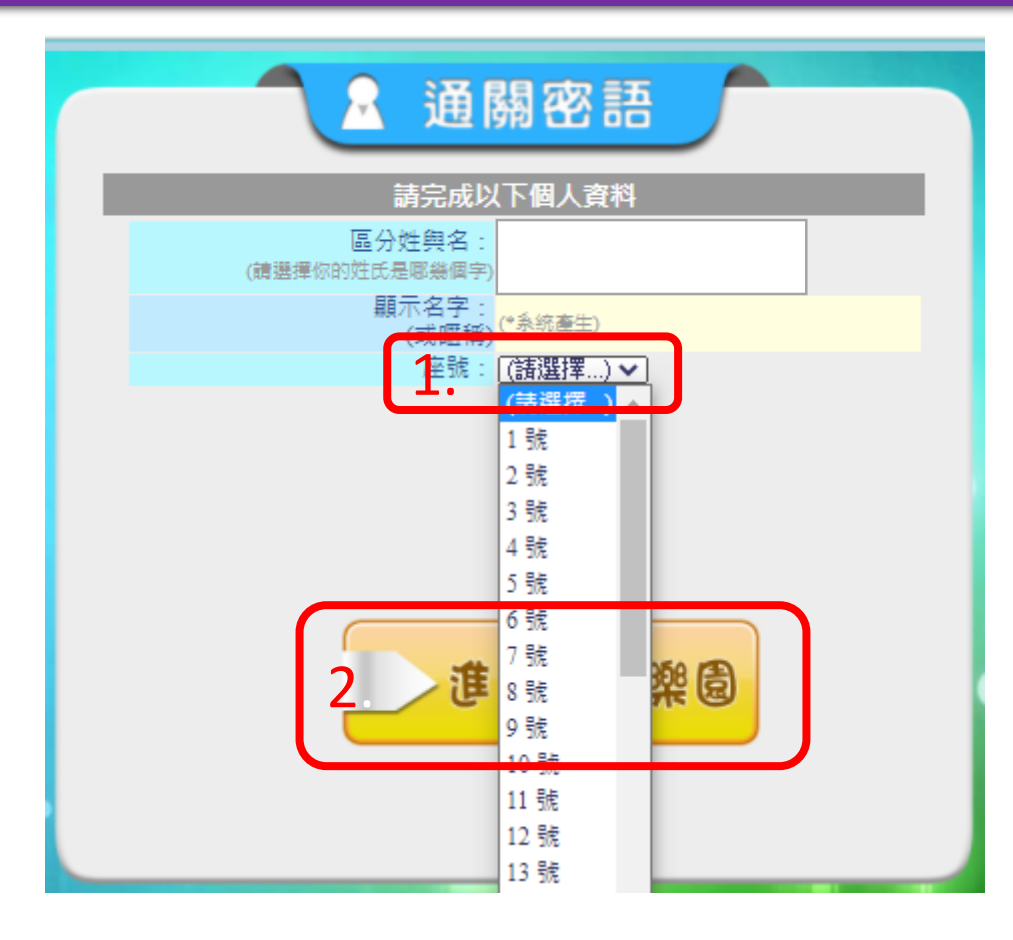

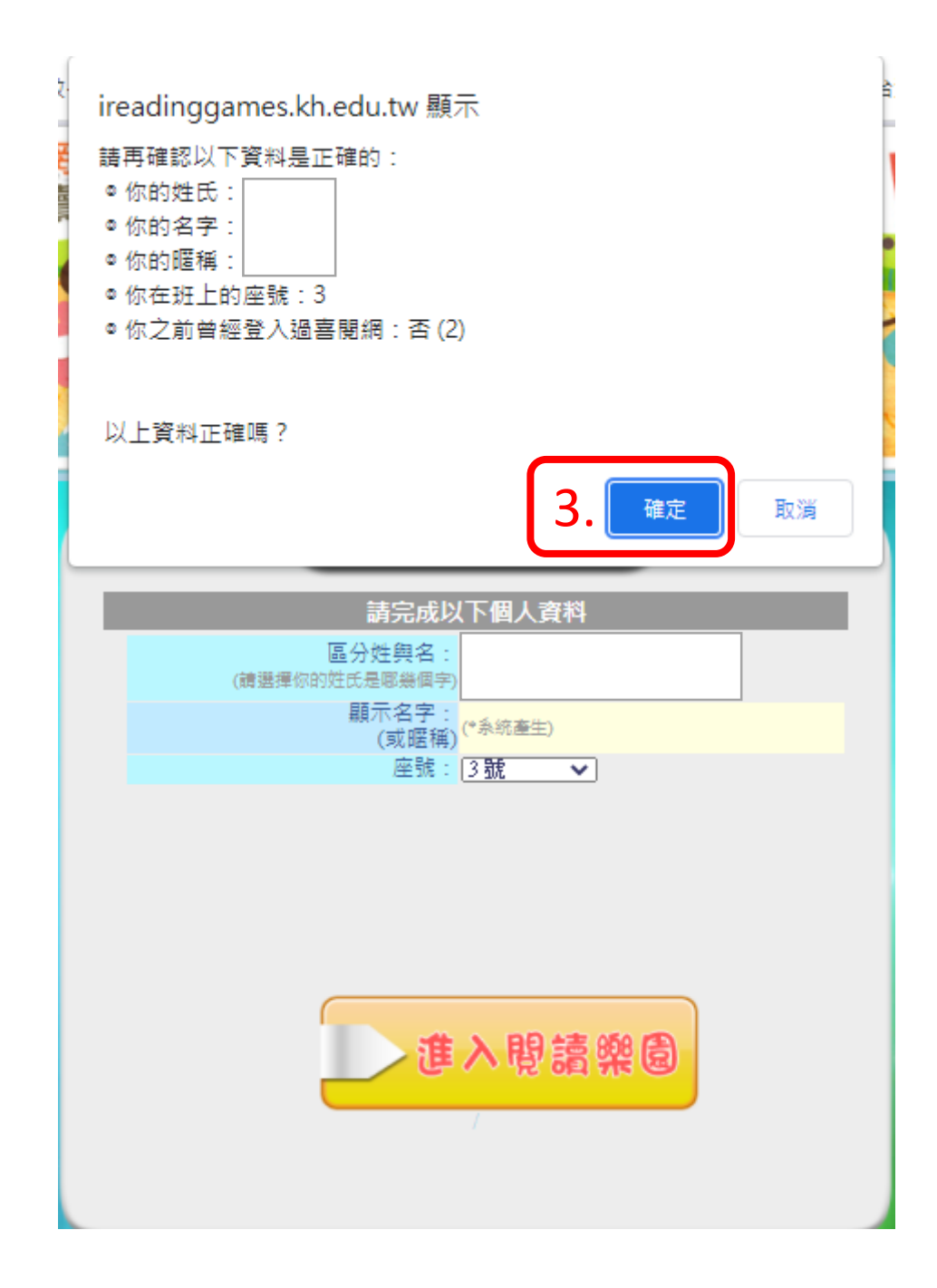

# **步驟7:按下〖瀏覽書單〗,選擇要闖關的書目**

· 你要..

嗨~

瀏覽書單 問老師問題 看我的紀錄 登出 回喜閱網

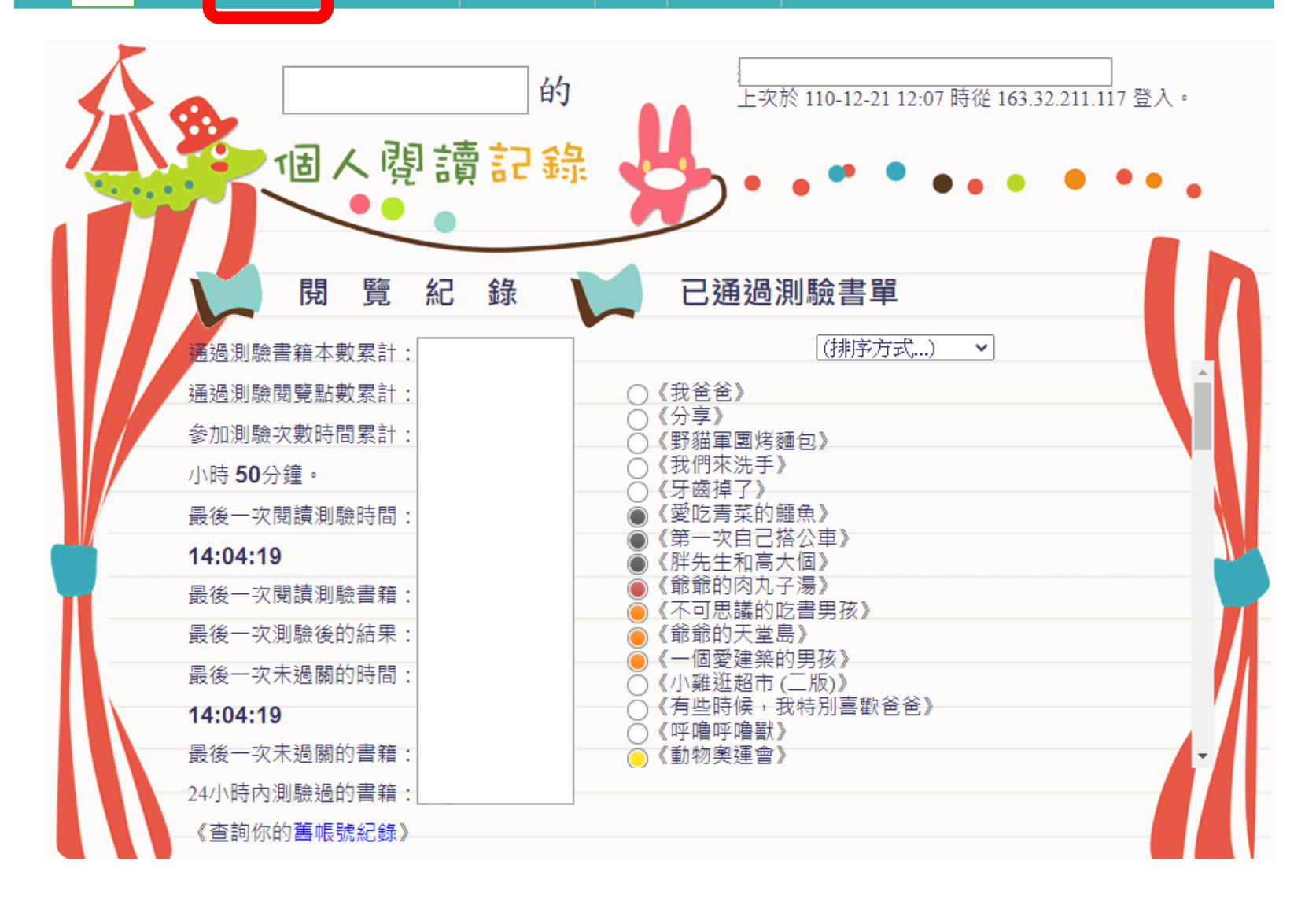

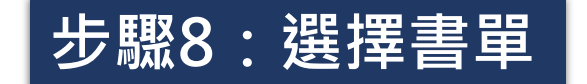

## **步驟8:選擇書單 可以點選「年度」、「書的級別」或輸入「關鍵字」 尋找書名,最後按下〖列出書單〗**

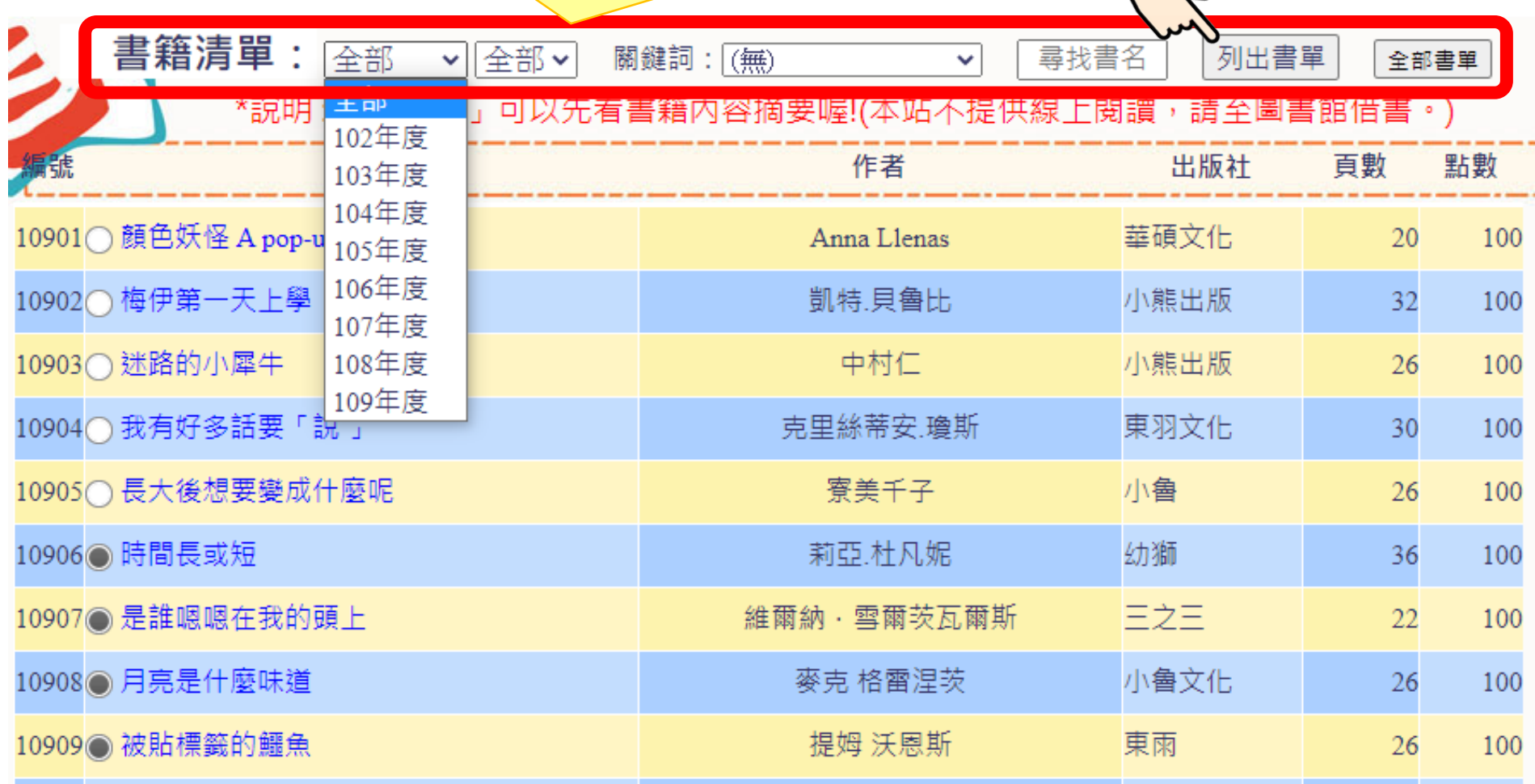

**步驟9:點選要測驗的『書目』,之後按下〖閱讀測驗〗,即可開始闖關**

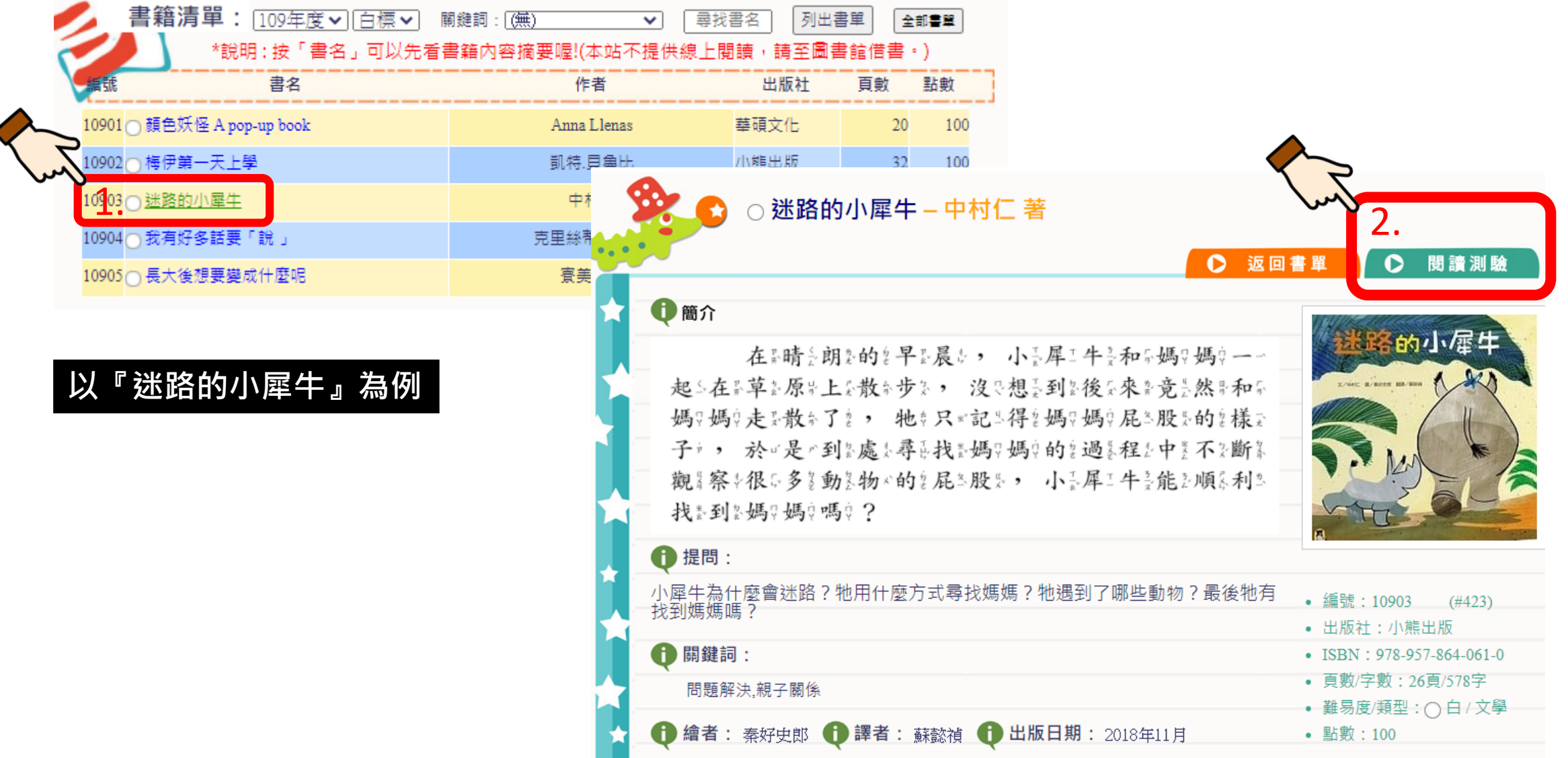

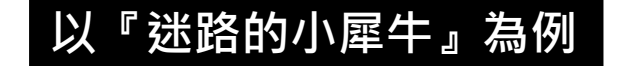

**步驟10:開始測驗,選擇答案**

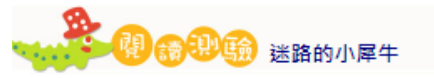

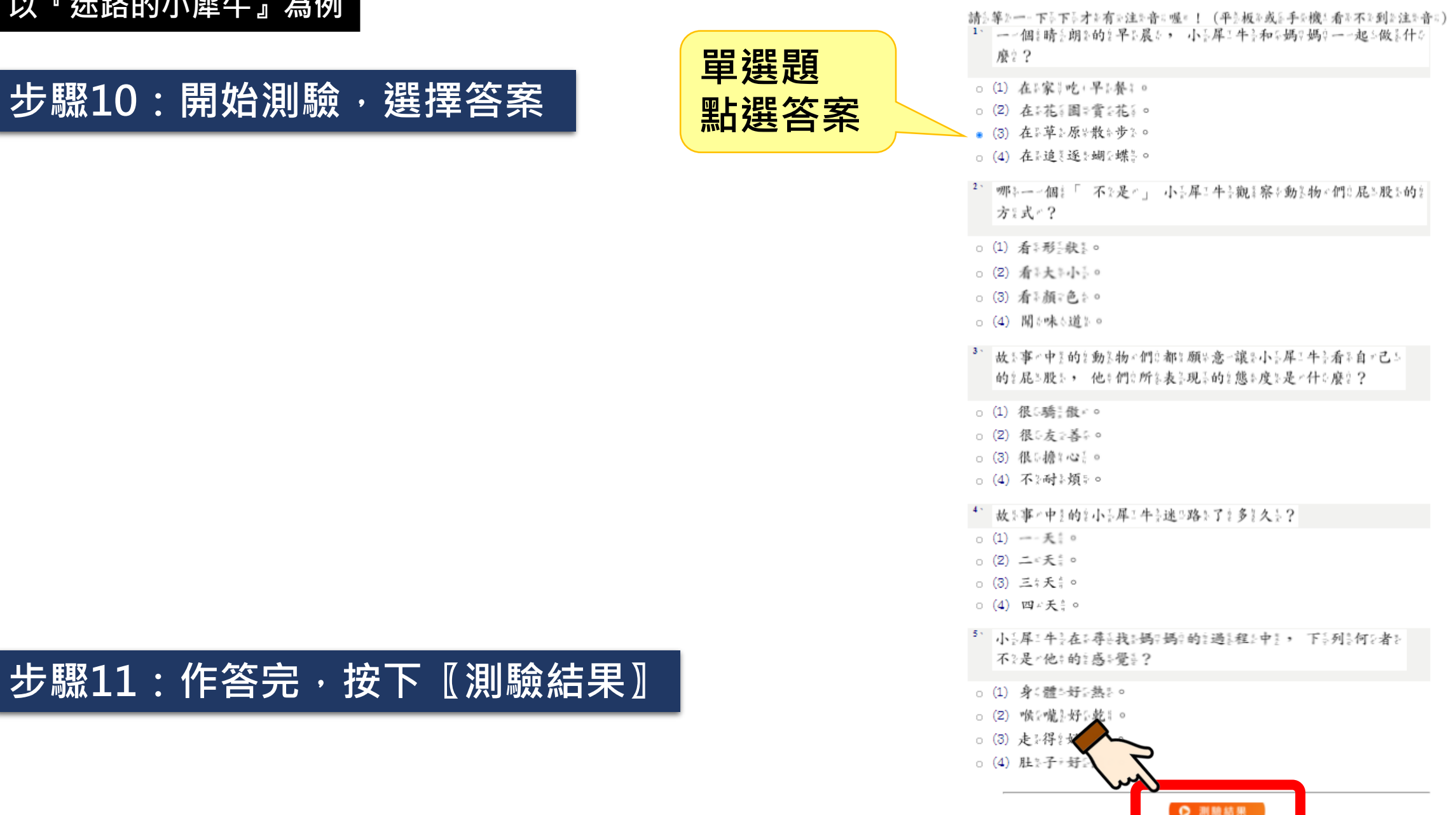

### 步驟12: 〖測驗結果〗會顯示是否通過, 通過會得到喜閱網的點數

![](_page_12_Picture_1.jpeg)

![](_page_12_Picture_2.jpeg)

#### 答错的题目背暑為紅色,你作答的選項題示在題號下:

![](_page_12_Picture_24.jpeg)

![](_page_12_Picture_5.jpeg)

### **步驟13:點選〖看我的紀錄〗會回到個人的閱讀記錄**

![](_page_13_Figure_1.jpeg)

**步驟14:離開喜閱網時,記得按〖登出〗喔!**